## Pulse Secure installation and setting up manual (iOS)

## Pulse Secure Installation

- 1. Access in App Store and searching for "Pulse Secure" application and select "GET"
- 2. Wait until the Pulse Secure is completely installed

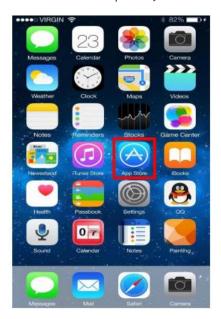

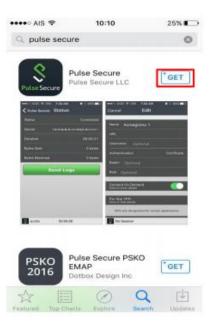

## Setting up Pulse Secure for MU VPN Network

1. Open Pulse Secure application

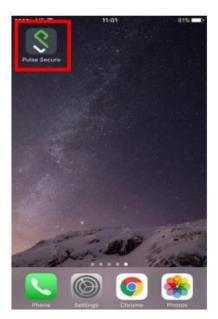

2. Enter: https://vpn.mahidol.ac.th and click on "Submit"

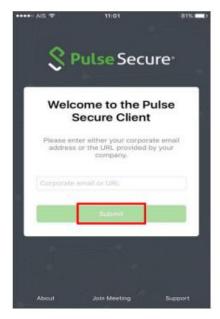

- 3. Add a VPN connection name, username and password (MU account) and click on "Add" button to finish setting up
  - 3.1 For student, a username must include "u" or "g" e.g. u62XXXXX or g62XXXXX
  - 3.2 For MU Staff, a username is firstname.surname e.g. siree.abc
  - 3.3 Username does not require @mahidol.ac.th or @student.mahidol.ac.th
  - 3.4 Select "Password" for Authentication Type

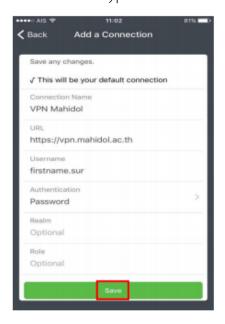

4. A new connection will be permanently added in the connection list and user could when revisit the application

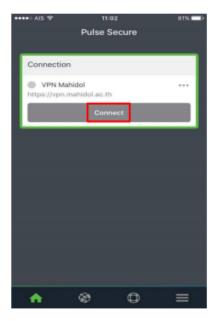

5. To connect a VPN, click on "Connect" button. Screen will display log in screen. Enter username and password for logging in the MU VPN system

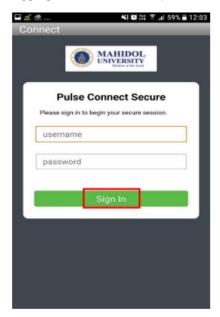

6. If user successfully log in to VPN, a round green status icon and disconnect button is observed in the connection list and "VPN" will appear on the top left of the screen

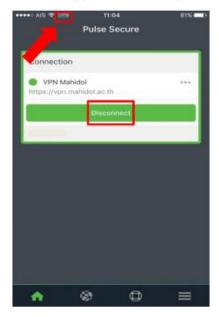

7. To disconnect from VPN, click on "Disconnect" button